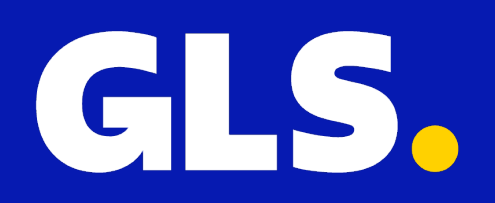

# **Installatiehandleiding** *voor* **Amazon**

## **Installatie**

- 1. Ga in je GLS account naar '**Instellingen' > 'Alle integraties'**
- *2.* Klik op **'Koppelen'** onder het Amazon logo
- 3. Op de volgende pagina klik je op '**Your Shop Backoffice'**

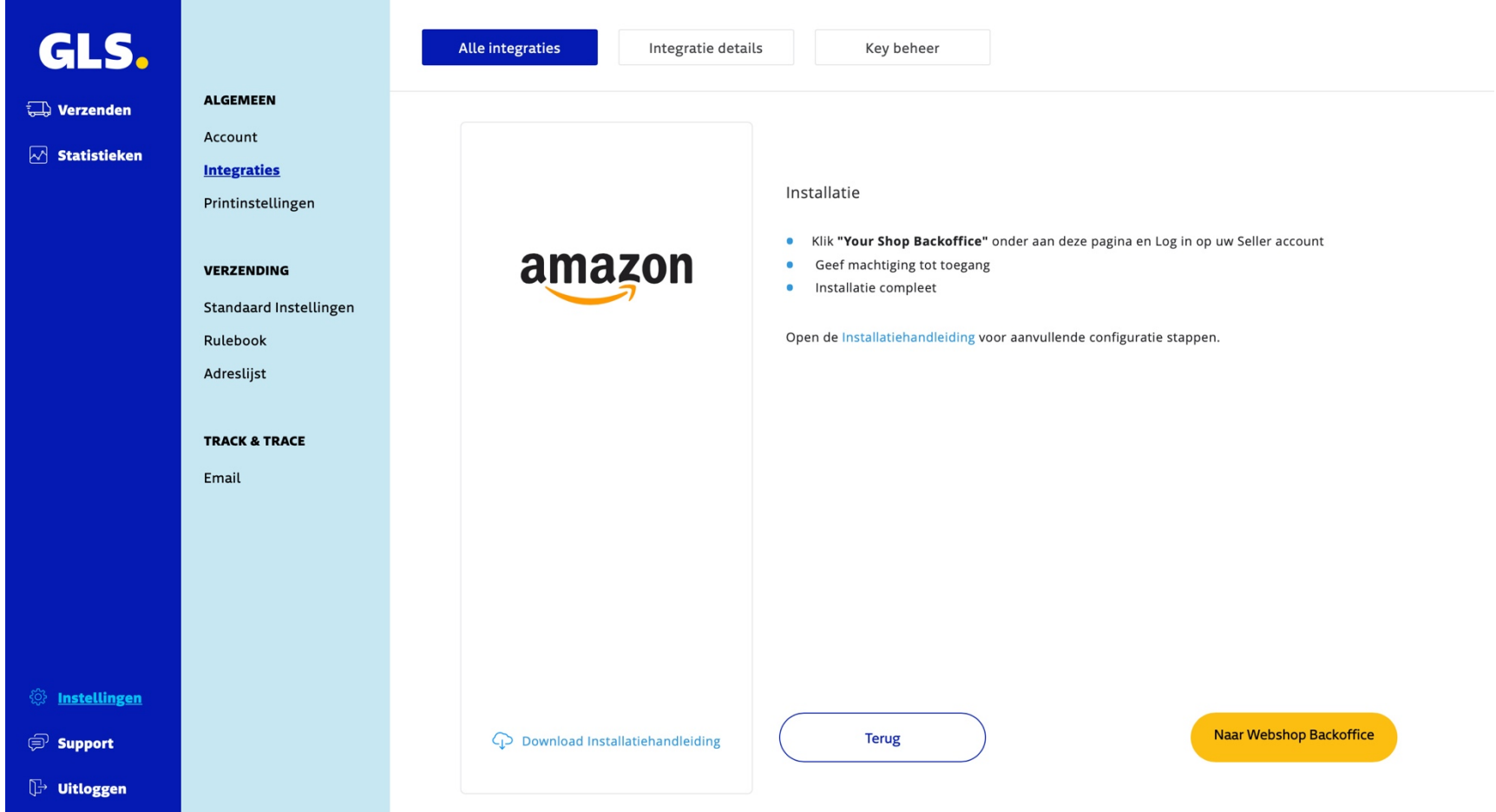

4. Login op je Amazon Sellercentral

5. Rond de installatie af door GLS toegang tot je verkooppartneraccount en gerelateerde gegevens te geven. Doe dit door het vinkboxje voor 'Ik geef Amazon toestemming om...' aan te klikken en op 'Confirm' te klikken.

#### **Authorise GLS**

GLS requires access to view and edit the following data related to your Seller Partner account:

Direct-to-Consumer Delivery (i)

Note: Authorising an application gives an application the ability to view or edit information about your Amazon business and take action on your Selling Partner account.

Note: Any use of your data by GLS is subject to GLS's own Terms of Use and Privacy Notice. GLS may share information with other parties or applications. For more information, please refer to GLS's Terms of Use or Privacy Notice. You can review and change your authorisations at any time from the Manage your Apps page

I direct Amazon to provide GLS access to my Selling Partner account and related data. I am responsible for any actions taken by the application.

Once you confirm, GLS will be authorised to access selling data on your behalf.

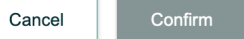

## **Handmatige import van Amazon orders**

Om Amazon orders in je GLS omgeving te importeren, ga je naar '**Verzenden**' > **Importeer uit Shop**' en klik je op '**Start import**'.

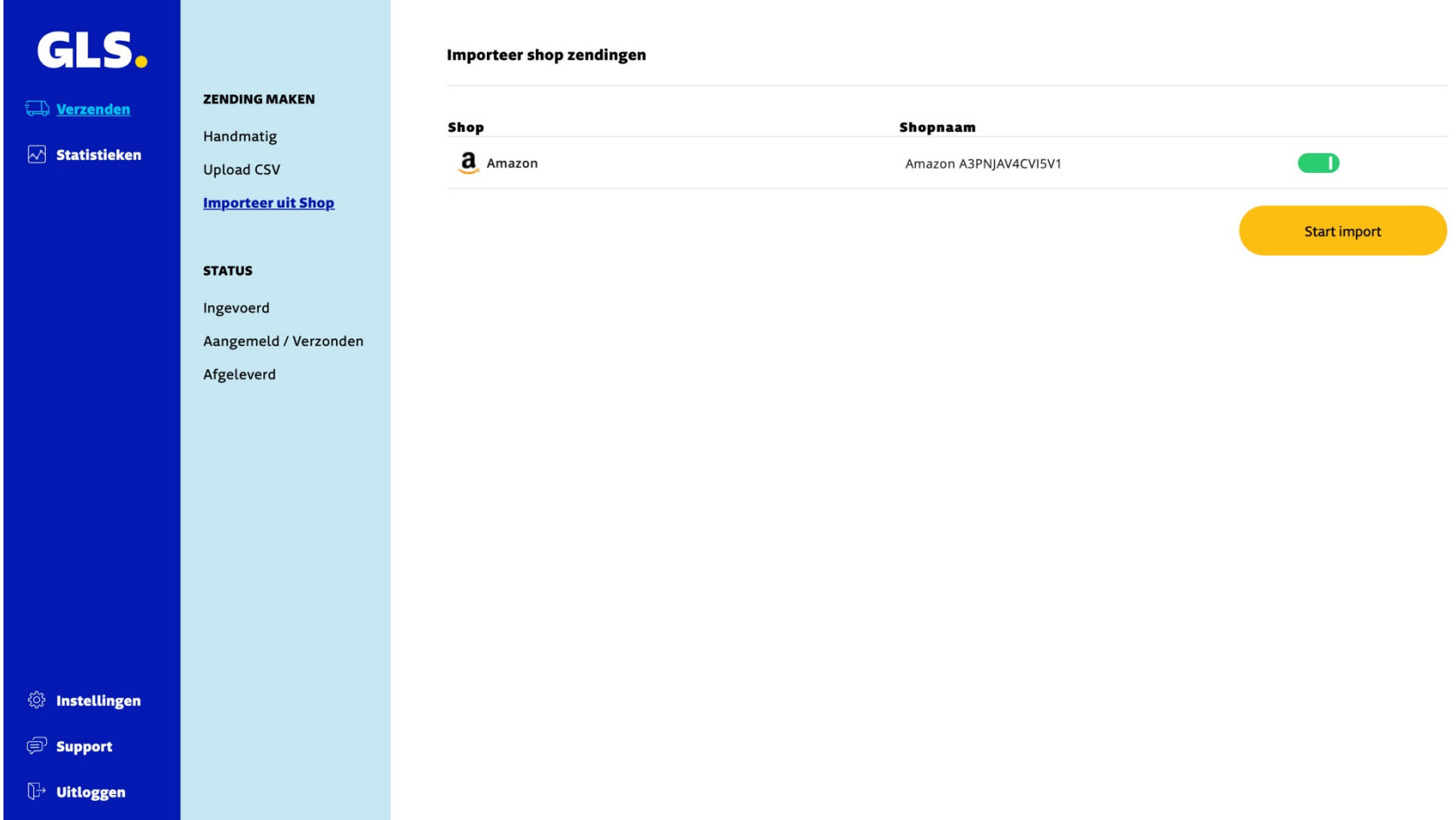

### **Automatische updates tussen GLS en Amazon**

Om de trackingcode van een zending zodra een label aangemaakt is terug te sturen naar Amazon ga je naar '**Instellingen**' > '**Integraties**' > '**Integratie details**' > '**Amazon**' waarbij je vervolgens '**Update de trackingcode in de shop**' aanvinkt. De orderstatus wordt door Amazon bijgewerkt naar "verzonden" wanneer de track & trace code wordt verzonden.

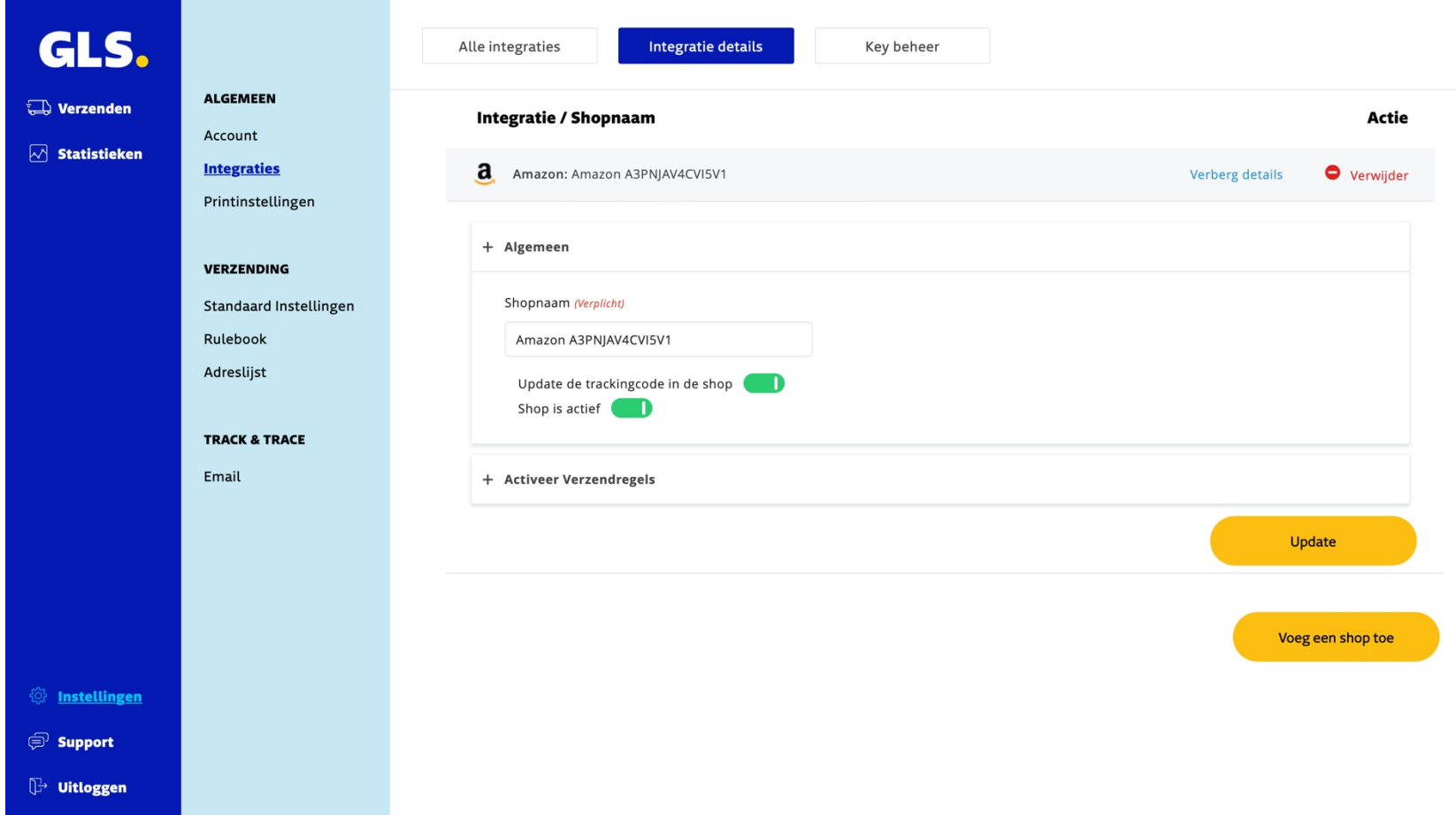